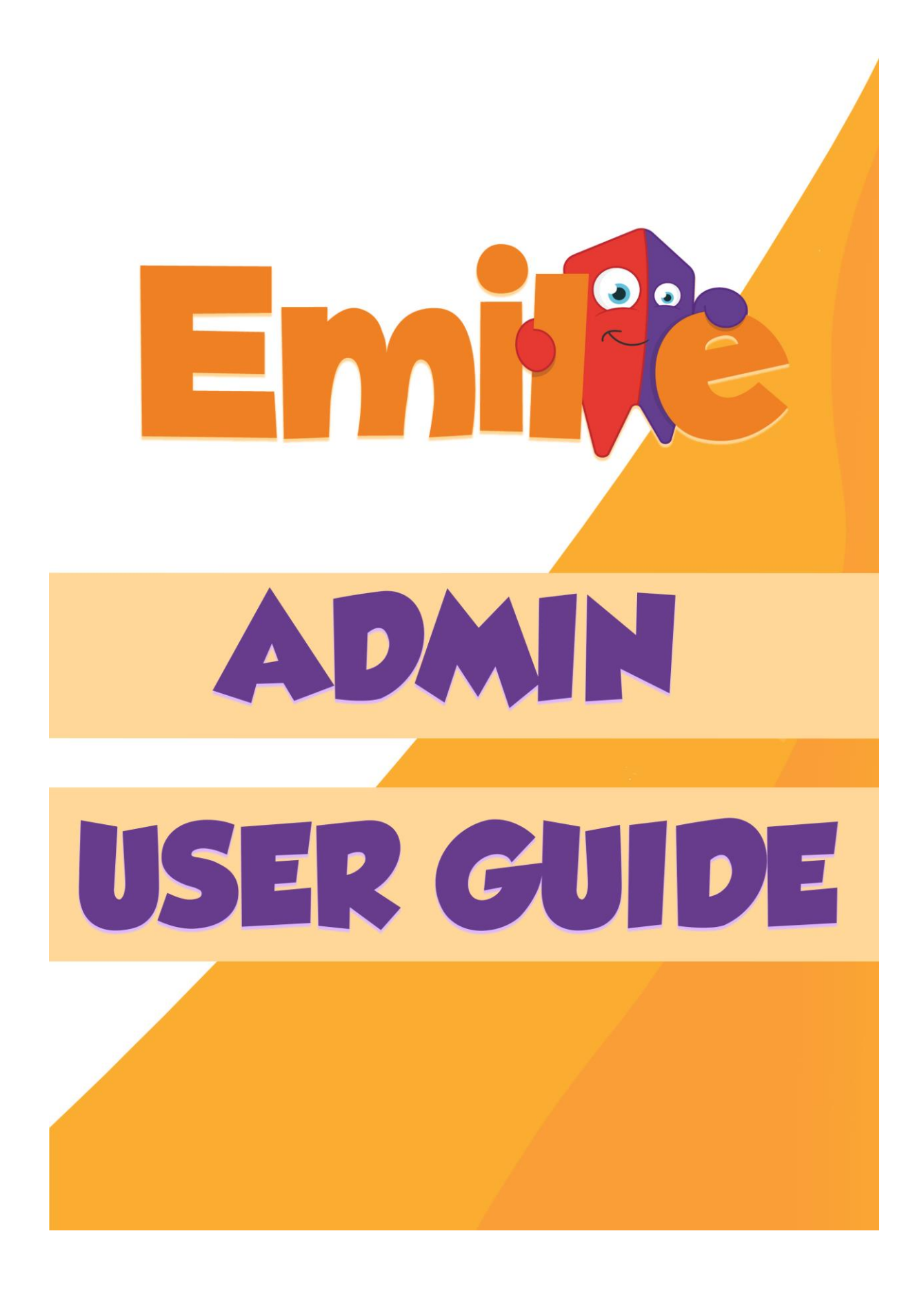

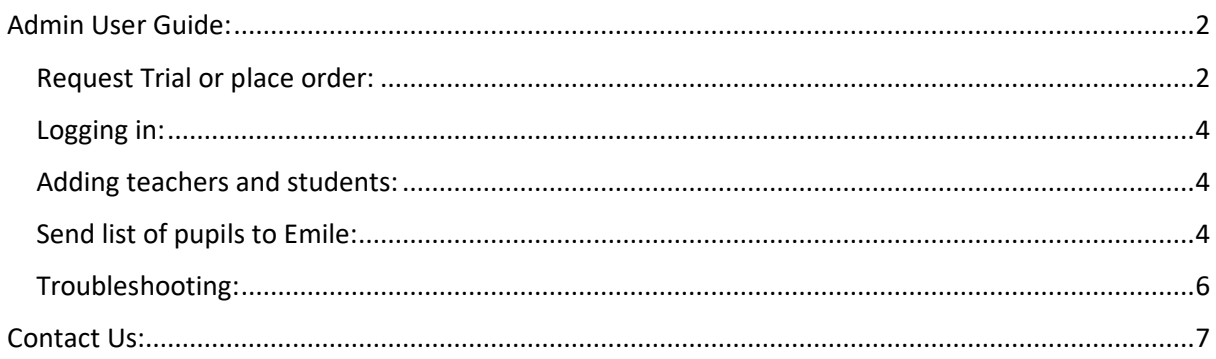

# <span id="page-1-0"></span>Admin User Guide:

School admins can set up Emile for the teachers. Admins can assign accounts for teachers and pupils, keep up to date with updates and new games.

<span id="page-1-1"></span>Request Trial or place order:

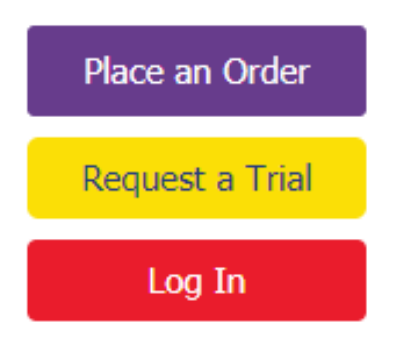

#### To request a trial:

We always suggest new clients to request a trial. No charges will be made without making an explicit order.

To request a trial simply follow the instructions on the trial page. You will then receive a confirmation email with all your details.

**It is important to remember that whoever requests the trial will be automatically assigned the admin role – however this can be changed.**

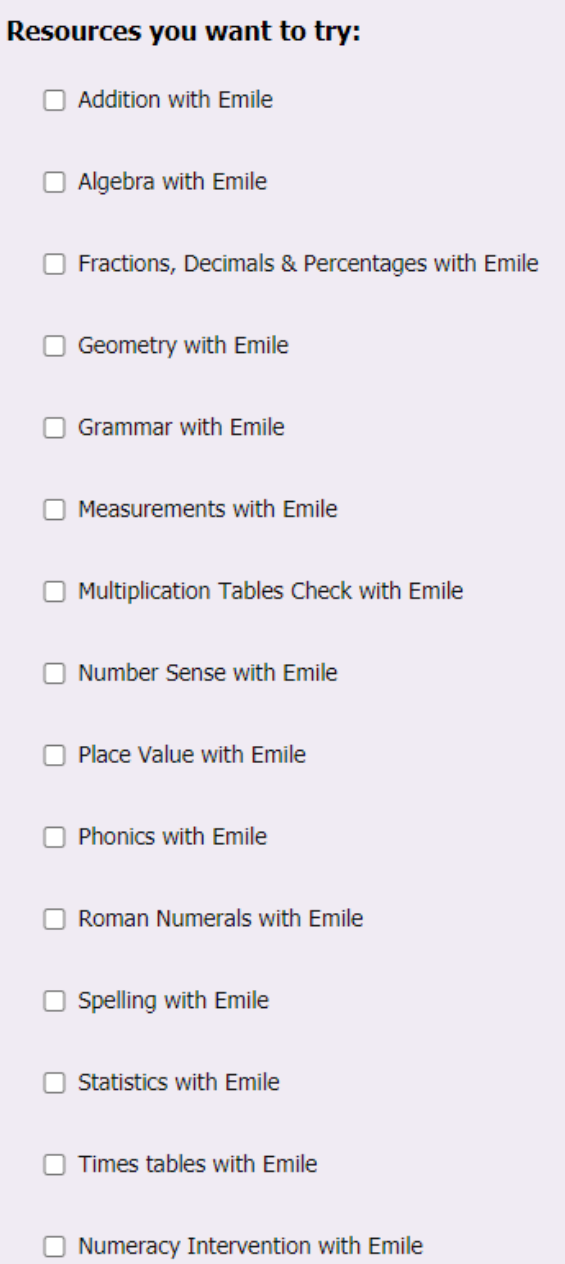

### To place an order:

All our prices are per annum, are exclusive of VAT and cover whole school licences. We also provide a 10% discount for a subscription of 2 years and a 15% discount for a subscription of 3 years or more.

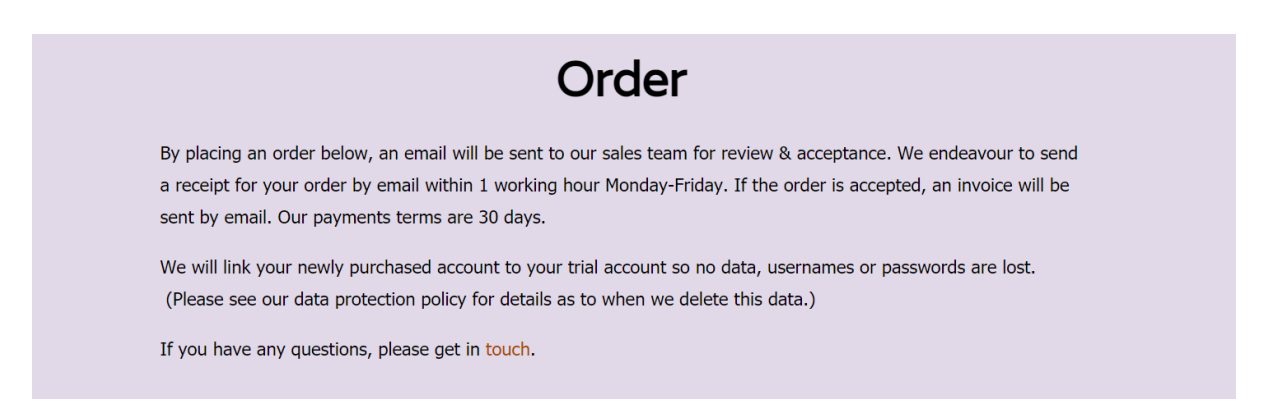

#### Select the resources you would like to purchase, put in your school details and place your order!

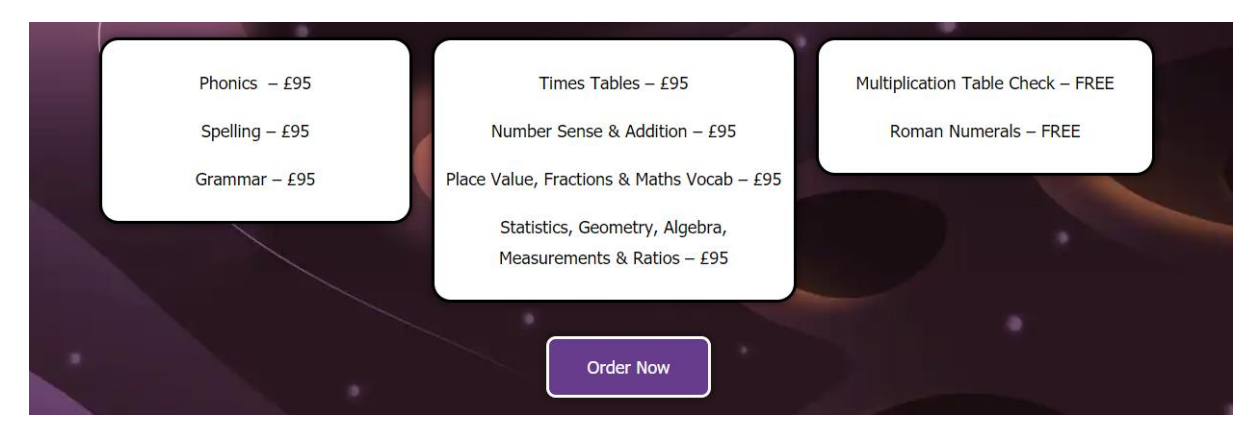

#### <span id="page-3-0"></span>Logging in:

Admins should log in through the teacher portal, this will give them access to the teacher dashboard.

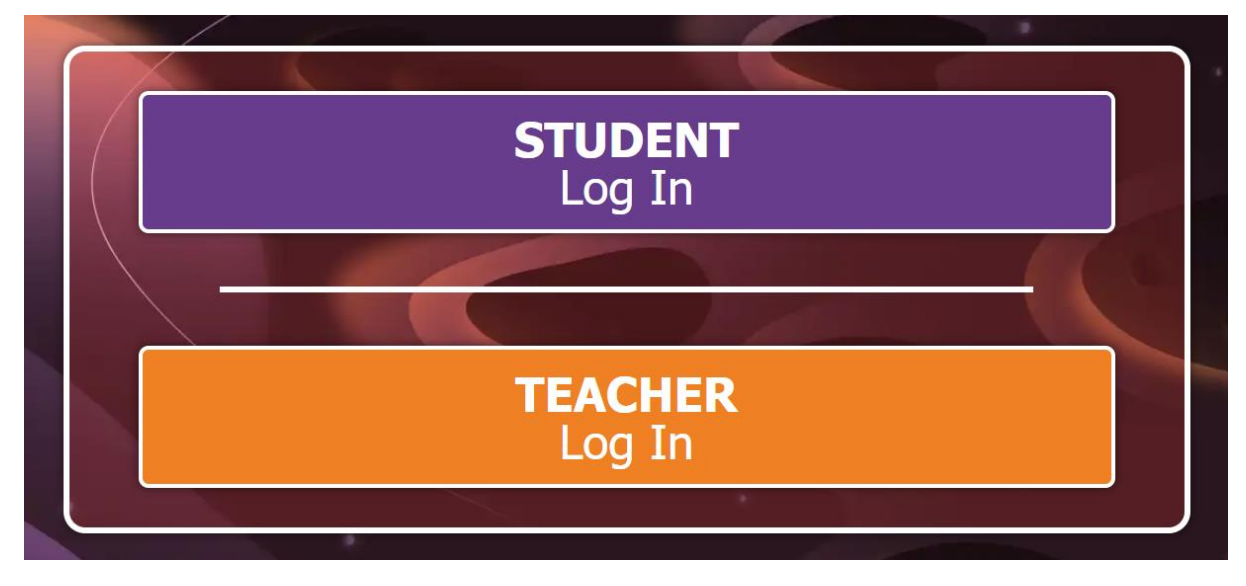

<span id="page-3-1"></span>Adding teachers and students:

Teachers can be added, deleted and managed by clicking on Your School Name at the top of the page.

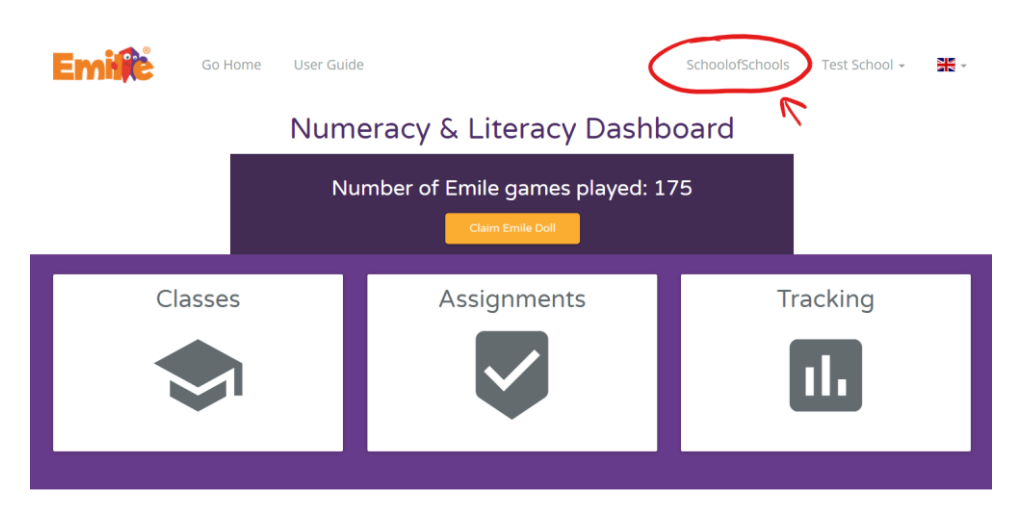

School Admins can see all students and classes in a school. You can set the teachers roll

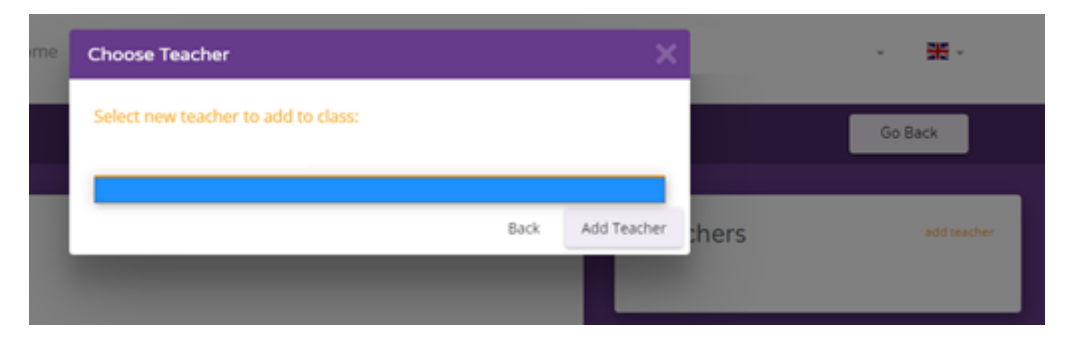

#### Uploading/Creating Pupil Accounts:

There are several ways to upload/create pupil accounts.

- **"Send a list of pupils to Emile".** 
	- o Upload the class or even the whole school list and Emile's staff will make sure the classes are set up appropriately.
- **"Import pupils from Spreadsheet"** 
	- o Click on **"import pupils from spreadsheet"** and download the sample .csv file by clicking the button highlighted in the image on the right.
	- o Opening the file gives three columns: Pupil name, Username and Password.
	- o Create a set of usernames and passwords for your pupils.
	- o **Please note** that if after you've uploaded the file a red triangle appears on the left of a pupil's account, a username has been duplicated.
	- o To fix this simply alter the username. The password can remain the same.

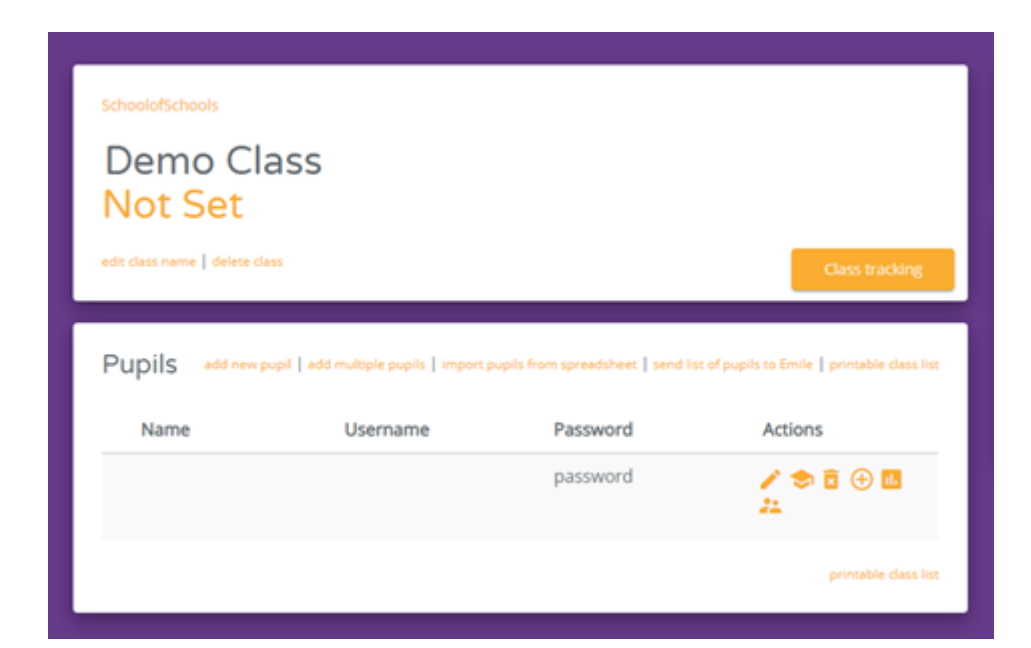

## <span id="page-5-0"></span>Troubleshooting:

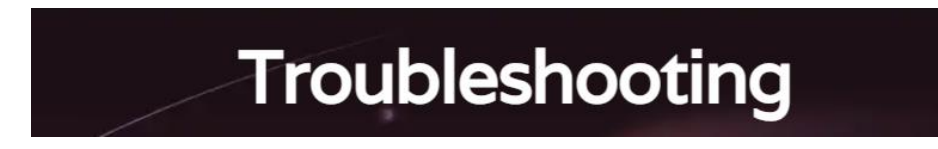

Please ensure that [https://games.emile-education.com](https://games.emile-education.com/) is accessible using a web browser such as Chrome or Internet Edge, and also the browser version [https://web.emile](https://web.emile-education.com/)[education.com](https://web.emile-education.com/) 

In some very secure network, it may be necessary for your network manager to whitelist or make exceptions to certain sites.

To host the multiplayer competitions we also use the following URLs: [https://config.uca.cloud.unity3d.com](https://config.uca.cloud.unity3d.com/) and [https://cdp.cloud.unity3d.com](https://cdp.cloud.unity3d.com/) You may need to request that these sites are also whitelisted.

On sites where there are managed firewalls/proxy servers it may be necessary to put an exception in the firewall for the sites: [https://games.emile-education.com](https://games.emile-education.com/)  [https://config.uca.cloud.unity3d.com](https://config.uca.cloud.unity3d.com/) and [https://cdp.cloud.unity3d.com](https://cdp.cloud.unity3d.com/)

The Wonde log in system uses https://edu.wonde.com and [https://api.wonde.com](https://api.wonde.com/)

**Should this not solve the issue please let us know, contact us!**

# <span id="page-6-0"></span>Contact Us:

If you are still in doubt or have any questions don't hesitate on reaching out to us!

[Hello@Emile-Education.com](mailto:%20Hello@Emile-Education.com) [2](mailto:%20Hello@Emile-Education.com)9-31 Knowsley Street, Bolton, BL1 2AS, UK Phone: [+44\(0\)1204 224 296](tel:+441204224296)

Or on our Socials:

**Twitter:** [@education\\_emile](https://twitter.com/education_emile?lang=en)

**Facebook**: [@EducationEmile](https://www.facebook.com/EducationEmile)

**Instagram**: [@educationemile](https://www.instagram.com/educationemile/)